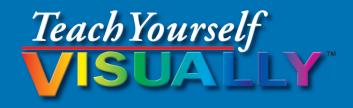

# Adobe® Dreamweaver® CS6

The Fast and Easy Way to Learn

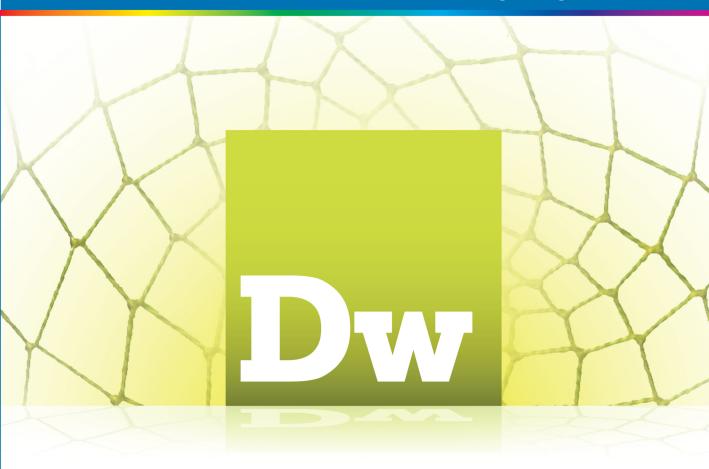

Janine Warner

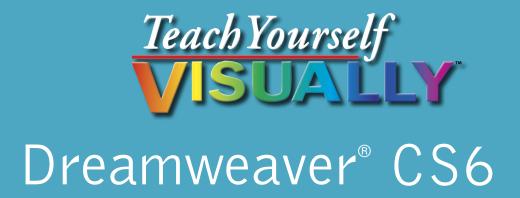

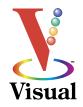

by Janine Warner

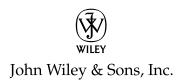

#### Teach Yourself VISUALLY™ Dreamweaver® CS6

Published by John Wiley & Sons, Inc. 10475 Crosspoint Boulevard Indianapolis, IN 46256

www.wiley.com

Published simultaneously in Canada

Copyright © 2012 by John Wiley & Sons, Inc., Indianapolis, Indiana

No part of this publication may be reproduced, stored in a retrieval system or transmitted in any form or by any means, electronic, mechanical, photocopying, recording, scanning or otherwise, except as permitted under Sections 107 or 108 of the 1976 United States Copyright Act, without either the prior written permission of the Publisher, or authorization through payment of the appropriate per-copy fee to the Copyright Clearance Center, 222 Rosewood Drive, Danvers, MA 01923, (978)750-8400, fax (978)646-8600. Requests to the Publisher for permission should be addressed to the Permissions Department, John Wiley & Sons, Inc., 111 River Street, Hoboken, NJ 07030, (201)748-6011, fax (201)748-6008, or online at www.wiley.com/go/permissions.

Wiley publishes in a variety of print and electronic formats and by printon-demand. Some material included with standard print versions of this book may not be included in e-books or in print-on-demand. If this book refers to media such as a CD or DVD that is not included in the version you purchased, you may download this material at http://booksupport.wiley. com. For more information about Wiley products, visit www.wiley.com.

Library of Congress Control Number: 2012940038

ISBN: 978-1-118-25471-4 (paperback); 978-1-118-33331-0 (epdf); 978-1-118-33454-6 (emobi); 978-1-118-33049-4 (epub)

Manufactured in the United States of America

10 9 8 7 6 5 4 3 2 1

#### **Trademark Acknowledgments**

Wiley, the John Wiley & Sons, Inc. logo, Visual, the Visual logo, Teach Yourself VISUALLY, Read Less - Learn More and related trade dress are trademarks or registered trademarks of John Wiley & Sons, Inc. and/or its affiliates. Adobe and Dreamweaver are registered trademarks of Adobe Systems Incorporated in the United States and/or other countries. All other trademarks are the property of their respective owners. John Wiley & Sons, Inc. is not associated with any product or vendor mentioned in this book.

LIMIT OF LIABILITY/DISCLAIMER OF WARRANTY: THE PUBLISHER AND THE AUTHOR MAKE NO REPRESENTATIONS OR WARRANTIES WITH RESPECT TO THE ACCURACY OR COMPLETENESS OF THE CONTENTS OF THIS WORK AND SPECIFICALLY DISCLAIM ALL WARRANTIES, INCLUDING WITHOUT LIMITATION WARRANTIES OF FITNESS FOR A PARTICULAR PURPOSE. NO WARRANTY MAY BE CREATED OR EXTENDED BY SALES OR PROMOTIONAL MATERIALS. THE ADVICE AND STRATEGIES CONTAINED HEREIN MAY NOT BE SUITABLE FOR EVERY SITUATION. THIS WORK IS SOLD WITH THE UNDERSTANDING THAT THE PUBLISHER IS NOT ENGAGED IN RENDERING LEGAL, ACCOUNTING, OR OTHER PROFESSIONAL SERVICES. IF PROFESSIONAL ASSISTANCE IS REQUIRED, THE SERVICES OF A COMPETENT PROFESSIONAL PERSON SHOULD BE SOUGHT. NEITHER THE PUBLISHER NOR THE AUTHOR SHALL BE LIABLE FOR DAMAGES ARISING HEREFROM. THE FACT THAT AN ORGANIZATION OR WEBSITE IS REFERRED TO IN THIS WORK AS A CITATION AND/OR A POTENTIAL SOURCE OF FURTHER INFORMATION DOES NOT MEAN THAT THE AUTHOR OR THE PUBLISHER ENDORSES THE INFORMATION THE ORGANIZATION OR WEBSITE MAY PROVIDE OR RECOMMENDATIONS IT MAY MAKE. FURTHER, READERS SHOULD BE AWARE THAT INTERNET WEBSITES LISTED IN THIS WORK MAY HAVE CHANGED OR DISAPPEARED BETWEEN WHEN THIS WORK WAS WRITTEN AND WHEN IT IS READ.

FOR PURPOSES OF ILLUSTRATING THE CONCEPTS AND TECHNIQUES DESCRIBED IN THIS BOOK, THE AUTHOR HAS CREATED VARIOUS NAMES, COMPANY NAMES, MAILING, E-MAIL AND INTERNET ADDRESSES, PHONE AND FAX NUMBERS AND SIMILAR INFORMATION, ALL OF WHICH ARE FICTITIOUS. ANY RESEMBLANCE OF THESE FICTITIOUS NAMES, ADDRESSES, PHONE AND FAX NUMBERS AND SIMILAR INFORMATION TO ANY ACTUAL PERSON, COMPANY AND/OR ORGANIZATION IS UNINTENTIONAL AND PURELY COINCIDENTAL.

#### **Contact Us**

For general information on our other products and services, please contact our Customer Care Department within the U.S. at (877)762-2974, outside the U.S. at (317)572-3993 or fax (317)572-4002.

For technical support, please visit www.wiley.com/techsupport.

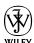

# **Credits**

**Senior Acquisitions Editor** 

Stephanie McComb

**Executive Editor** 

Jody Lefevere

**Project Editor** 

Dana Rhodes Lesh

**Technical Editor** 

David LaFontaine

**Copy Editor** 

Dana Rhodes Lesh

**Editorial Director** 

Robyn Siesky

**Business Manager** 

**Amy Knies** 

**Senior Marketing Manager** 

Sandy Smith

**Vice President and Executive** 

**Group Publisher** 

Richard Swadley

**Vice President and Executive** 

**Publisher** 

**Barry Pruett** 

**Project Coordinator** 

Sheree Montgomery

**Graphics and Production Specialists** 

Ronda David-Burroughs

Cheryl Grubbs

Joyce Haughey

Andrea Hornberger

Jennifer Mayberry

**Proofreading and Indexing** 

Sossity R. Smith

Potomac Indexing, LLC

# **About the Author**

**Janine Warner**'s best-selling books and videos about the Internet have won her an international following and earned her speaking and consulting engagements around the world.

She is the creator of DigitalFamily.com and runs a full-service interactive agency that offers web design, iPad app development, content strategy, and Internet marketing services.

Janine's skills as a "techy translator" helped her land the deal for her first book in 1996. Since then, she has written or coauthored more than 25 books about the Internet, including Web Sites Do-It-Yourself For Dummies, Mobile Web Design For Dummies, iPhone & iPad Web Design For Dummies, and several editions of Dreamweaver For Dummies. Janine has also created more than 50 hours of training videos about web design and Internet marketing.

Janine's early Internet projects included helping a creative director in Sausalito to manage a quirky team of programmers in Siberia, designing a virtual scanning system in a simulated futuristic store for Levi Strauss, and building one of the first newspaper websites in the country for the Pulitzer Prize-winning *Point Reyes Light*.

In 1998, her experience as a journalist and Internet consultant, combined with her fluency in Spanish, took her to *The Miami Herald*, first as the online managing editor and later as the director of new media. She left that position to serve as the director of Latin American operations for CNET Networks.

Janine has taught online journalism courses at the University of Miami and the University of Southern California. She has also been a guest lecturer at more than 20 other universities in the United States and Latin America, and she helped create an Internet literacy program for high school students in Central America.

She is a member of the TV Academy's Interactive Media Peer Group and has served as a judge in the Interactive Emmy Awards, the Knight News Challenge, and the Arroba de Oro Latin American Internet Awards.

Janine is a popular speaker at conferences and other events. You can learn more about her speaking topics and view a video of her in action on her website at http://JCWarner.com.

# **Author's Acknowledgments**

Special thanks to some of the designers, artists, and photographers whose work is featured in this book, including Amy Baur of www.inplainsightart.com, David LaFontaine, and all the great photographers at http://istockphoto.com.

Thanks to all the animals who have graced me with a chance to photograph them in the wild, as well as in my living room. A special thanks to all the birds, dolphins, and deer in my California Wildlife Photography site, as well as the adorable pets featured in the photos in Chapters 11 and 12. I would send you all model releases and royalties, but my publisher does not accept paw prints. And finally, thanks to the entire team that made this book possible, most notably, my editors, Dana Lesh, David LaFontaine, and Stephanie McComb.

# How to Use This Book

#### Whom This Book Is For

This book is for readers who have never used Dreamweaver to create websites, as well as those who have some experience and want to learn the newest features in version CS6 of this powerful program. All you need to get started is a basic understanding of how to surf the web and a desire to learn to create your own websites.

#### The Conventions in This Book

# 1 Steps

This book uses a step-by-step format to guide you easily through each task. **Numbered steps** are actions you must do; **bulleted steps** clarify a point, step, or optional feature; and **indented steps** give you the result.

## 2 Notes

Notes give additional information — special conditions that may occur during an operation, a situation that you want to avoid, or a cross-reference to a related area of the book.

## Icons and Buttons

Icons and buttons show you exactly what you need to click to perform a step.

# 4 Tips

Tips offer additional information, including warnings and shortcuts.

## **5** Bold

**Bold** type shows command names or options that you must click or text or numbers you must type.

# **6** Italics

Italic type introduces and defines a new term.

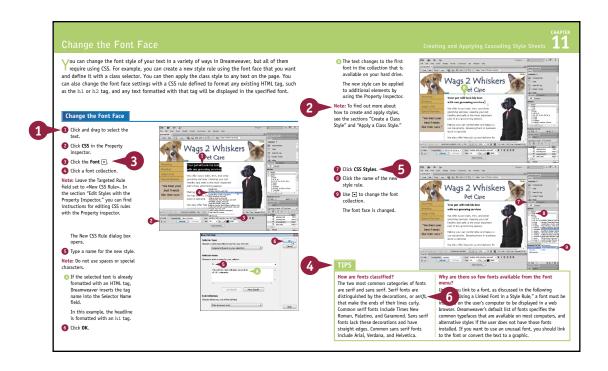

# **Table of Contents**

# Chapter 1

# **Getting Started with Dreamweaver**

| Introducing the World Wide Web                | 4  |
|-----------------------------------------------|----|
| Explore the Many Ways to Design a Web Page    | 6  |
| Plan Your Website                             | 8  |
| Start Dreamweaver on a PC                     | 10 |
| Start Dreamweaver on a Macintosh              | 11 |
| Tour the Dreamweaver Interface on a PC        | 12 |
| Tour the Dreamweaver Interface on a Macintosh | 13 |
| Show or Hide Features                         | 14 |
| Exit Dreamweaver                              | 15 |
| Get Help                                      | 16 |

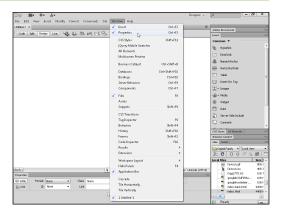

# Chapter 2

# **Setting Up Your Website**

| Define a New Website            | 20 |
|---------------------------------|----|
| Create a New Web Page           | 22 |
| Add a Title to a Web Page       | 23 |
| Save a Web Page                 | 24 |
| Preview a Web Page in a Browser | 26 |

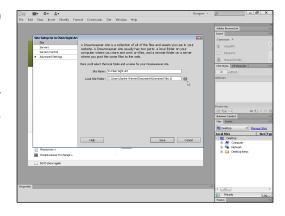

# Chapter 3

#### **Exploring the Dreamweaver Interface**

| Choose a Workspace Layout                  | 30 |
|--------------------------------------------|----|
| Customize the Document Window              | 32 |
| Format Content with the Property Inspector | 34 |
| Open a Panel                               | 36 |
| Open and Customize the Insert Panel        | 38 |
| Set Preferences                            | 40 |

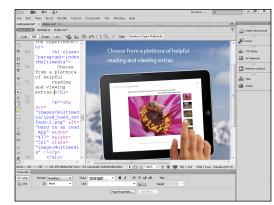

## Chapter 4

### **Working with HTML**

| Introducing HTML                              | 44 |
|-----------------------------------------------|----|
| Work in Design View and Code View             | 46 |
| Explore Head and Body Tags                    | 48 |
| Explore Block-Formatting Tags                 | 49 |
| Clean Up HTML Code                            | 50 |
| View and Edit Head Content                    | 52 |
| Make Quick Edits to HTML Tags                 | 54 |
| Using Code Snippets to Add Special Formatting | 56 |

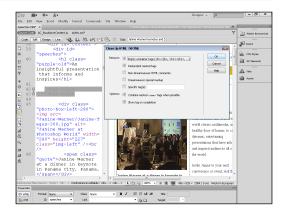

# **Table of Contents**

# Chapter 5

# Formatting and Styling Text

| Create a Heading                 | 60 |
|----------------------------------|----|
| Create Paragraphs                | 62 |
| Create Line Breaks               | 64 |
| Indent Paragraphs                | 65 |
| Create Lists                     | 66 |
| Insert Common Special Characters | 68 |
| Insert Other Special Characters  | 70 |
| Copy Text from Another Document  | 72 |

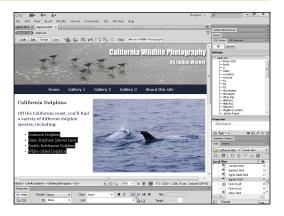

# Chapter 6

## Working with Images and Multimedia

| Insert an Image into a Web Page7  | 16 |
|-----------------------------------|----|
| Wrap Text around an Image 7       | 78 |
| Add Space around an Image8        | 30 |
| Crop an Image8                    | 32 |
| Resize an Image 8                 | 34 |
| Open an Image in an Image Editor8 | 36 |
| Add a Background Image8           | 38 |
| Change the Background Color9      | 90 |
| Change Text Colors9               | )1 |
| Insert a Flash File9              | )2 |
| Insert a Flash Video File9        | )4 |
| Create a Rollover Image9          | 96 |
| Insert a YouTube Video9           | 98 |

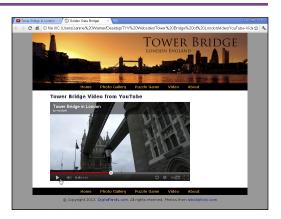

# Chapter 7

# **Creating Hyperlinks**

| Link to Other Pages in Your Website        | 102 |
|--------------------------------------------|-----|
| Link to Another Website                    | 104 |
| Using an Image As a Link                   | 106 |
| Create a Jump Link within a Page           | 108 |
| Create a Link to Another File Type         | 110 |
| Create an Image Map                        | 112 |
| Create a Link Using the Files Panel        | 114 |
| Open a Linked Page in a New Browser Window | 115 |
| Create an Email Link                       | 116 |
| Check Links                                | 117 |
| Change the Color of Links on a Page        | 118 |

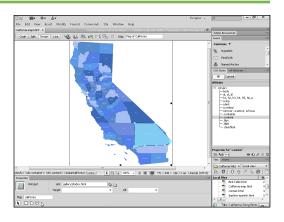

# Chapter 8

# **Adding and Editing Tables**

| Insert a Table into a Web Page         | 122 |
|----------------------------------------|-----|
| Insert Content into a Table            | 124 |
| Change the Background Color of a Table | 126 |
| Change the Cell Padding in a Table     | 128 |
| Change the Cell Spacing in a Table     | 129 |
| Insert a Table inside a Table Cell     | 130 |
| Change the Alignment of Cell Content   | 131 |
| Insert or Delete a Row or Column       | 132 |
| Split or Merge Table Cells             | 134 |
| Change the Dimensions of a Cell        | 136 |
| Change the Dimensions of a Table       | 137 |
| Using Percentages for Table Width      | 138 |
| Format a Table with CSS                | 140 |
|                                        |     |

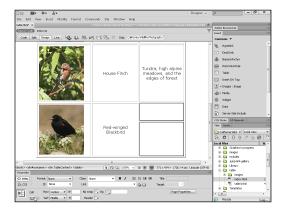

# **Table of Contents**

# Chapter 9

## **Creating Web-Based Forms**

| Introducing Forms            | 144 |
|------------------------------|-----|
| Define a Form Area           | 145 |
| Add a Text Field to a Form   | 146 |
| Add a Check Box to a Form    | 148 |
| Add a Radio Button to a Form | 150 |
| Add a List/Menu to a Form    | 152 |
| Add a Button to a Form       | 154 |

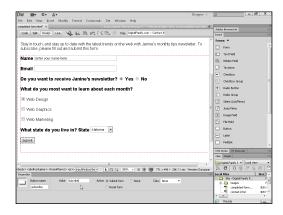

# Chapter 10

## **Using Library Items and Templates**

| Introducing Library Items and Templates      | 158 |
|----------------------------------------------|-----|
| View Library Items and Templates             | 159 |
| Create a Library Item                        | 160 |
| Insert a Library Item                        | 162 |
| Edit and Update a Library Item on Your Pages | 164 |
| Detach Library Content for Editing           | 166 |
| Create a Template                            | 168 |
| Set an Editable Region in a Template         | 170 |
| Create a Page from a Template                | 172 |
| Edit a Template and Update Web Pages         |     |
| Created with It                              | 174 |

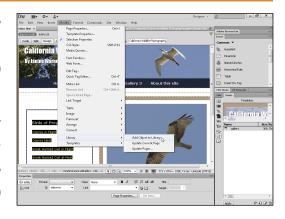

# **Chapter 11** Creating and Applying Cascading Style Sheets

| Introducing Cascading Style Sheets178                 |
|-------------------------------------------------------|
| Edit Styles with the Property Inspector180            |
| Create a Class Style182                               |
| Apply a Class Style                                   |
| Edit a Style                                          |
| Customize an HTML Tag188                              |
| Change the Font Face190                               |
| Using a Linked Font in a Style Rule192                |
| Change the Font Size196                               |
| Change the Font Color with the Property Inspector 197 |
| Change Font and Text Colors for an Entire Page198     |
| Create Styles with the Page Properties Dialog Box200  |
| Create an External Style Sheet202                     |
| Attach an External Style Sheet204                     |
| Edit an External Style Sheet206                       |

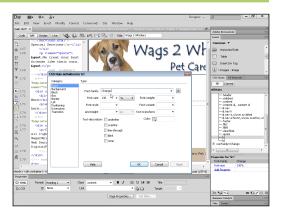

# **Table of Contents**

# Chapter 12

## **Designing a Website with CSS**

| Introducing CSS Layouts               | 210 |
|---------------------------------------|-----|
| Create a Web Page with a CSS Layout   | 212 |
| Edit a CSS Layout                     | 214 |
| Add an Image to the Header            | 216 |
| Add an Image to a CSS Layout          | 218 |
| Using Floats to Align Elements        | 220 |
| Change the Dimensions of a CSS Layout | 222 |
| Change the Color of a Headline        | 224 |
| Create a Compound Style               | 226 |
| Add a Drop Shadow                     | 228 |
| Add a Text Shadow                     | 230 |
| Create an AP Div with Content         | 232 |
| Resize and Reposition AP Divs         | 234 |

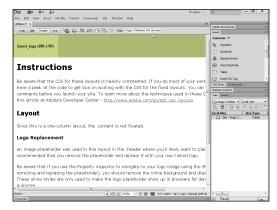

# Chapter 13

# **Publishing a Website**

| Publish Your Website                        | 238 |
|---------------------------------------------|-----|
| Using the Site Window                       | 239 |
| Add Web Browsers for Testing Pages          | 240 |
| Preview Your Pages in Multiple Web Browsers | 242 |
| Organize Your Files and Folders             | 244 |
| Set Up a Remote Site                        | 246 |
| Connect to a Remote Site                    | 248 |
| Upload Files to a Web Server                | 250 |
| Download Files from a Web Server            | 252 |
| Synchronize Your Local and Remote Sites     | 254 |

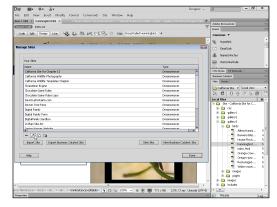

# Chapter 14

# Maintaining a Website

| View Visual Aids                  | 258 |
|-----------------------------------|-----|
| Manage Site Assets                | 260 |
| Add Content with the Assets Panel | 262 |
| Specify Favorite Assets           | 264 |
| Validate Your Code                | 266 |
| Make Design Notes                 | 268 |
| Run a Site Report                 | 270 |
| Change a Link Sitewide            | 271 |
| Find and Replace Text             | 272 |

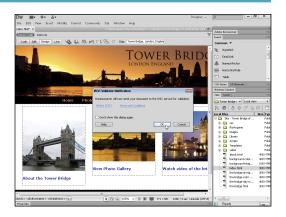

# Chapter 15

# Adding Interactivity with Spry and JavaScript

| Introducing Spry and Behaviors         | .276 |
|----------------------------------------|------|
| Create a Drop-Down Menu                | .278 |
| Edit a Drop-Down Menu                  | .282 |
| Create Tabbed Panels                   | .284 |
| Add Content to Tabbed Panels           | .286 |
| Edit Tabbed Panels                     | .288 |
| Using the Open Browser Window Behavior | .290 |
|                                        |      |

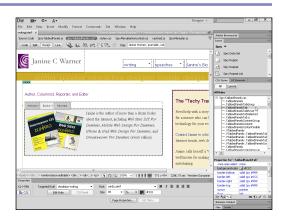

# Getting Started with Dreamweaver

This chapter describes the World Wide Web (WWW), introduces the different types of information that you can put on a website, and shows you how to get started with Dreamweaver.

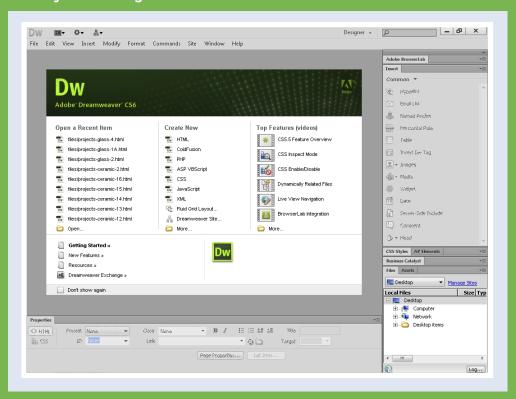

| Introducing the World Wide Web                    |  |  | 4    |
|---------------------------------------------------|--|--|------|
| <b>Explore the Many Ways to Design a Web Page</b> |  |  | 6    |
| Plan Your Website                                 |  |  | 8    |
| Start Dreamweaver on a PC                         |  |  | . 10 |
| Start Dreamweaver on a Macintosh                  |  |  | . 11 |
| Tour the Dreamweaver Interface on a PC            |  |  | . 12 |
| Tour the Dreamweaver Interface on a Macintosh .   |  |  | . 13 |
| Show or Hide Features                             |  |  | . 14 |
| Exit Dreamweaver                                  |  |  | . 15 |
| Get Help                                          |  |  | . 16 |

# Introducing the World Wide Web

You can use Dreamweaver CS6 to create, edit, and publish pages on the World Wide Web (WWW) using the Hypertext Markup Language (HTML) and Cascading Style Sheets (CSS). You can create web pages on your computer and test them in a web browser, such as Microsoft Internet Explorer, Apple Safari, Mozilla Firefox, or Google Chrome, before publishing them on the web. However, before your web pages can be viewed over the Internet, they must be transferred to a web server.

#### The World Wide Web

The World Wide Web — or simply the web — is a global collection of documents located on Internet-connected computers. You can access the web by using a web browser, such as Internet Explorer, Safari, Chrome, or Firefox. Web pages are connected to one another by hyperlinks that you can click.

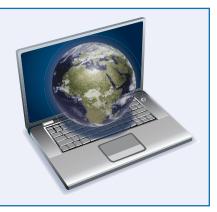

#### **A Website**

A website is a collection of linked web pages stored on a web server. Most websites have a home page that introduces the site and provides a place where visitors can start their exploration of the site's information. A good website includes links that make it easy to find the most important pages.

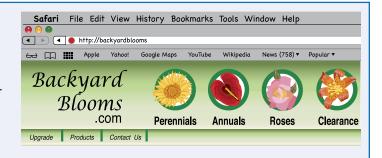

#### **Dreamweaver**

Adobe Dreamweaver is a program that enables you to create and edit web pages with hyperlinks, text, images, multimedia, and more. You can design web pages on your computer and then, when you are finished, use Dreamweaver to transfer the finished files to a web server where others can view them on the web.

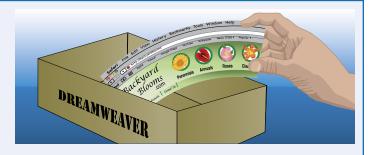

#### **Getting Started with Dreamweaver**

#### HTML, HTML5, and XHTML

HTML is the formatting language that is used to create web pages. The Extensible Hypertext Markup Language (XHTML) is a stricter version of HTML that meets today's web standards. HTML5 is the newest version, but it has not yet been finalized by the World Wide Web Consortium (W3C), which sets

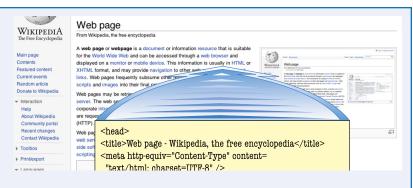

standards for the Internet, and the Web Hypertext Application Technology Working Group (WHATWG), which has been working to create HTML5 as the "living standard." You can use Dreamweaver to create web pages without knowing HTML because Dreamweaver writes the HTML code for you behind the scenes.

#### A Web Server

A web server is a computer that is connected to the Internet and has software that serves web pages to visitors. Each web page that you view in a browser on the World Wide Web resides on a web server somewhere on the Internet. You do not have to run your own web server to create a website because there are

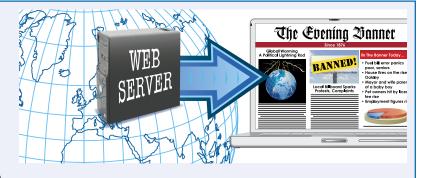

many web hosting companies that provide web server space for a small monthly fee. When you are ready to publish your pages on the web, you can use Dreamweaver to transfer your files to such a web server.

#### A Web Browser

A web browser is a program that interprets HTML and other code and then displays the web page text and any associated images and multimedia described in that code. You can download most popular web browsers for free, including Microsoft Internet Explorer, Mozilla Firefox, Apple Safari, and Google Chrome.

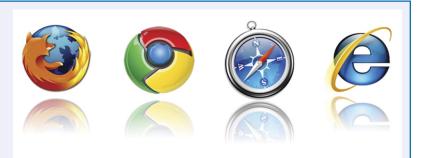

# Explore the Many Ways to Design a Web Page

In the early days of the Internet, web design was a lot easier, but it was also vanilla boring. You could use text and images on a web page, but the formatting options were extremely limited. Today, there are many more ways to design web pages, but first you have to decide which approach is best for your site. This section introduces you to a few of the most common options that you can choose from and provides tips for when it is best to use tables, Cascading Style Sheets (CSS), Flash, and other more advanced options.

#### **Text and Images**

Dreamweaver makes it easy to insert text and images into your web pages. You can then use Dreamweaver to change the size, color, and font of the text; to organize your text into paragraphs, headings, and lists; and to change its alignment. However, if you want to create a more complex design, you need to use one of the other options described in this section.

order has the cathedral is based on a design by ohdanowicz-Dworzecki. The style was influenced by and Milan Cathedral. With the help of funds from Russia and its neighbouring states, the church was hapel for Moscow's Polish parish in 1911. In the ssian Revolution, to promote state atheism, the I many churches closed; the cathedral was closed in War II, it was threatened with demolition, and was used il purposes, as a warehouse and then a hostel. In 1996, communism, it once again became a church, and in

- Toumani Touré is ousted in a coup d'é
- The Mahon Tribunal into political corr concludes with findings against high-pr including two former Taoisigh.
- Mohammed Merah, the suspect in a si shootings in southern France, is killed siege.

Wikinews - Recent deaths - Mo

On this day...

#### Multimedia

Websites can include audio, video, and animation files, collectively called *multimedia*. You can use Dreamweaver to add these files to web pages. Some of the "flashiest" sites on the web have been created using Adobe Flash, a vector-based design program. Although Flash has been popular for years, many designers no

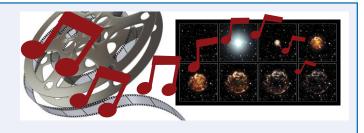

longer use it because the .flv and .swf files that it creates are not visible on the Apple iPad or iPhone. Using a video hosting service, such as YouTube or Vimeo, is a better way to add video to your web pages today.

#### **Tables**

Tables used to be a popular choice for creating page designs. By merging and splitting table cells and turning off the border setting, you could create complex page layouts. Today, designing with Cascading Style Sheets is the best option, and tables are recommended only when you are formatting tabular data, such as

Sun Perennials Shade Perennials

Echinacheas Helleborus

Sedums Hydrangeas

Daisies Hostas

Daylilies Ferns

the kind of information you would find in a spreadsheet program or a database.

#### **AP Divs**

Dreamweaver's AP Divs, called *layers* in earlier versions of Dreamweaver, use absolute positioning to create "boxes" that you can use to position images, text, and other content on a page. AP Divs are very intuitive to use: You just click and drag to create a box anywhere on a web page. However, AP Divs have many limitations, among them that you cannot center a design created with AP Divs, which is a popular trick for making your design appear to float on the page on different screen sizes. Another limitation is that, although they seem to give you precise design control, their display can vary dramatically from browser to browser.

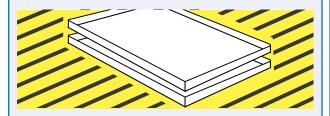

#### **CSS Layouts**

Many professional web designers today recommend creating page layouts using CSS. Although AP Divs are technically created with CSS, they receive very special treatment in Dreamweaver and have very significant limitations. In general, when web designers refer to CSS layouts, they mean designs that do not use absolute positioning — or that use it very sparingly. Using CSS is one of the most challenging web design options, but it brings some powerful benefits, such as greater accessibility and flexibility, which can help your site look better to more people on a greater range of devices. When used effectively, pages designed with CSS are also faster to download and easier to update.

| Assocation Meeting Schedule                             |                        | Assocation Meeting Schedule |              |  |  |  |  |
|---------------------------------------------------------|------------------------|-----------------------------|--------------|--|--|--|--|
| 11:00AM                                                 | Monday Auguste Hall    | 11:00AM Monday              | Auguste Hall |  |  |  |  |
| 9:00AM                                                  | Tuesd                  | CSS                         | Geothe Aud.  |  |  |  |  |
| 7:00PM                                                  | Tuesd p.example (      |                             | Geothe Aud.  |  |  |  |  |
| 8:00AM                                                  |                        |                             |              |  |  |  |  |
| 9:00AM Thurs font-family: Ariel, Helvetica, sans-serif; |                        | Lindley Hall                |              |  |  |  |  |
| 11:00AM                                                 | Friday color: #015517; | , ,                         | Well House   |  |  |  |  |
|                                                         | background-color:      | #D9FFdA;                    |              |  |  |  |  |
|                                                         | text-align: justify;   | ,                           |              |  |  |  |  |

#### **Dynamic Websites**

At the highest end of the web design spectrum, you can connect a website to a database, Extensible Markup Language (XML) files, or another data source to create highly interactive sites with features such as shopping carts, discussion boards, and more. Most blogs are created using a database and a program such as WordPress, Drupal, or Joomla. Database-driven sites are especially useful when a website grows to more than 100 pages or so because they are more efficient to update.

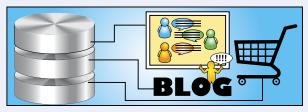

#### Sample Websites

To help you appreciate the many ways to create websites and to follow along with the exercises in this book, you can find a collection of sample websites that you can download and use at www. DigitalFamily.com/tyv; follow the instructions there to find these bonus materials.

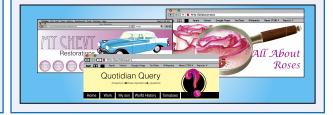

# Plan Your Website

Before you start building a website, taking a little time to plan what you will place on your pages and how you want your website visitors to move from one page to another can help to ensure that your finished website looks great, is well organized, and is easy to navigate. Before you create your first page, organize your ideas and gather all of the images, text, and other materials that you will need to create your site.

## **Organize Your Ideas**

Build your website on paper before you start building it in Dreamweaver. Sketching out a website map, with rectangles representing web pages and arrows representing links, can help you to visualize the size and scope of your project. Use sticky notes if you want to move pages around as you plan your website.

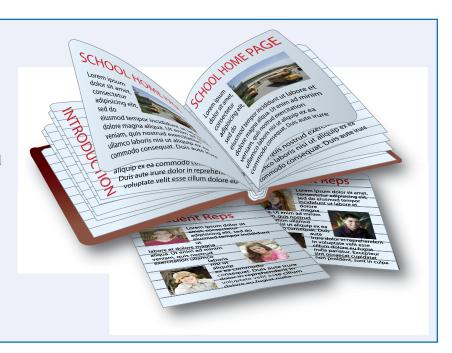

#### **Gather Your Content**

Before you start building your web pages, gather all the elements that you want to use. This process may require writing text, taking photos, and designing graphics. It can also involve producing multimedia content, such as audio and video files. Gathering all your material together in the beginning makes it easier for you to organize your website when you start building it in Dreamweaver.

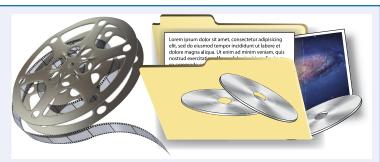

#### **Define Your Audience**

Identifying your target audience can help you to decide what kind of content to offer on your website. For example, you may create a very different design for small children than for adults. Similarly, a website for a business audience may require a more professional design, whereas a site for gamers may warrant a more playful approach.

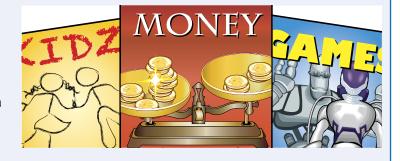

#### **Host Your Finished Website**

To make your finished website accessible over the Internet, you need to store, or host, your site on a web server. However, you do not have to set up your own web server. Most people have their websites hosted on a web server at a commercial Internet service provider (ISP) or at their company or university.

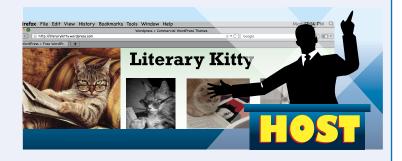

# Start Dreamweaver on a PC

You can use Dreamweaver on a PC running the Windows operating system. Most web designers begin by creating web pages on their local computer and then publishing those pages to a web server after they are completed. If you do not already have Dreamweaver, you will need to purchase and install the program. If you want to try the program before you buy it, you can also download a fully functional, free trial version that will work for 30 days from Adobe's Dreamweaver web page, www.adobe.com/dreamweaver.

#### Start Dreamweaver on a PC

- 1 Click Start.
- 2 Click All Programs.
- 3 Click Adobe Dreamweaver CS6.

**Note:** Your path to the Dreamweaver application may be different, depending on how you installed your software and your operating system.

The Dreamweaver start screen appears.

Just before Dreamweaver starts, you may be prompted with a dialog box that gives you the option of making Dreamweaver the default editor for many kinds of file types, including CSS, XML, and PHP. If you want to open these kinds of files automatically in Dreamweaver, click **OK**.

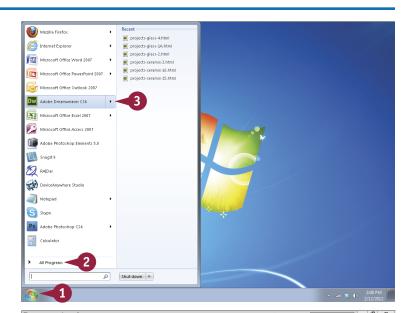

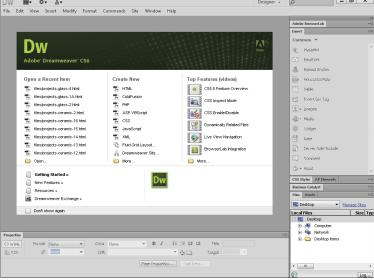

# Start Dreamweaver on a Macintosh

You can use Dreamweaver on a computer running the Macintosh operating system, and you can create web pages on your Mac and test them before you publish your site on the web. If you do not already have Dreamweaver installed on your Macintosh, you will need to purchase and install the program. You can also download a fully functional, free trial version that will work for 30 days from Adobe's Dreamweaver web page, www.adobe.com/dreamweaver.

#### Start Dreamweaver on a Macintosh

- 1 Double-click your hard drive icon.
- Click Applications.
- 3 Click Adobe Dreamweaver CS6.

**Note:** The exact location of the Dreamweaver folder depends on how you installed your software.

4 Double-click Adobe Dreamweaver CS6.

The Dreamweaver start screen appears.

Just before Dreamweaver starts, you may be prompted with a dialog box that gives you the option of making Dreamweaver the default editor for many kinds of file types, including CSS, XML, and PHP. If you want to open these kinds of files automatically in Dreamweaver, click **OK**.

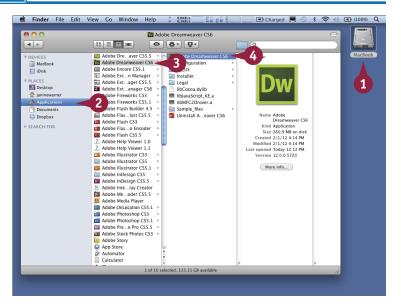

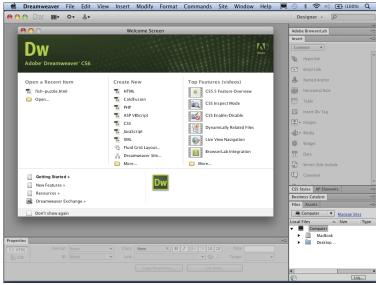

# Tour the Dreamweaver Interface on a PC

Dw ■• •• &•

Untitled-1 ×

D

When you open Dreamweaver CS6 on a PC, you will see a variety of windows, panels, and inspectors. Opening and closing panels and reading the names of the features in the various menus are great ways to get familiar with the program. You can move panels and other items around in the interface to make the features that you like best more accessible. Dreamweaver includes several workspace layouts. This book primarily shows the Designer layout option. To make your program appear the way that it does in the figures in this book, click **Window**, then **Workspace Layout**, and then **Designer**.

File Edit View Insert Modify Format Commands Site Window Help

Code Split Design Live 🖟 🕒 🏗 🗠 🛒 🗞 🖰 Title: Untitled Document

Table

- Media

Desktop

Desktop

Computer

Network

N € 100% v III III 789 x 516 v 1K / 1 sec Unicode (UTF-8)

Page Properties... List Item.

▼ 🕒 🗀 Target

▼ Manage Sites

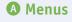

Contain the commands for using Dreamweaver. Many of these commands are duplicated within the windows, panels, and inspectors of Dreamweaver.

#### **B** Toolbar

Contains shortcuts to preview and display features and a text field where you can specify the title of a page.

#### **©** Insert panel

Provides easy access to common features. There are several different Insert

panels that you can select, depending on the type of features that you want to insert into your page.

Format None

ID None

#### **D** Document window

The main workspace where you insert and arrange the text, images, and other elements of your web page.

Class None

Link

#### Panels

Can be docked or floated and provide access to many common tools in Dreamweaver, including the Insert, CSS Styles, AP Elements, Business Catalyst, Files, and Assets features.

## **©** Property inspector

Used to display and edit the attributes of any element selected in the Document window.

# Tour the Dreamweaver Interface on a Macintosh

Dreamweaver CS6 on a Macintosh likewise features a variety of windows, panels, and inspectors. Opening and closing panels and reading the names of the features in the various menus are great ways to get familiar with the program. You can move panels and other items around in the interface to make the features you like best more accessible. Dreamweaver includes several workspace layouts on the Macintosh. This book primarily shows the Designer layout option. To make your program appear the way that it does in the figures in this book, click **Window**, then **Workspace Layout**, and then **Designer**.

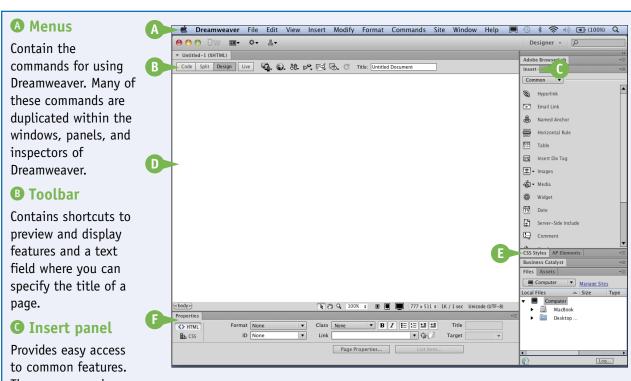

There are several

different Insert panels that you can select, depending on the type of features that you want to insert into your page.

#### **D** Document window

The main workspace where you insert and arrange the text, images, and other elements of your web page.

#### Panels

Can be docked or floated and provide access to many common tools in Dreamweaver, including the Insert, CSS Styles, AP Elements, Business Catalyst, Files, and Assets features.

### Property inspector

Used to display and edit the attributes of any element selected in the Document window.

# Show or Hide Features

You can show or hide features in Dreamweaver, called *windows*, *panels*, and *inspectors*, by choosing options from the Window menu. Panels and inspectors provide access to the many tools. For example, the Files panel displays all the files in a website, and the Property inspector displays the properties for any selected item on the page. For these and most other features to work in Dreamweaver, you must have a document open in the program. You can create a new document or open any existing web page.

#### **Show or Hide Features**

#### Show a Window

- Click Window.
- 2 Click the name of the window, panel, or inspector that you want to open.

This example opens the Property inspector.

- next to a name indicates that the window, panel, or inspector is open.
- B Dreamweaver displays the window that you chose.

#### Hide a Window

- Click Window.
- Click the check-marked (

  name of the window that you want to hide.

**Note:** You can click **Window** and then click **Hide Panels** to hide everything except the Document window and toolbar.

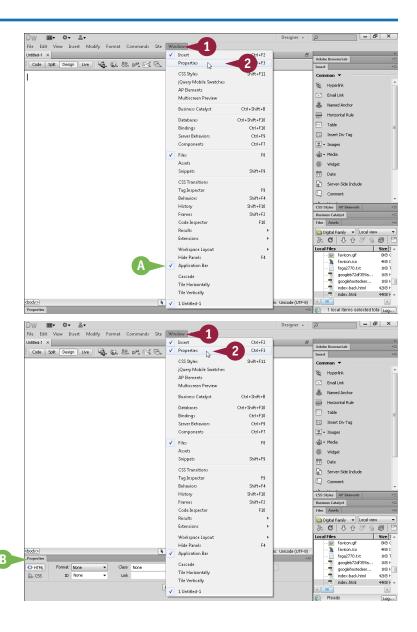

# Exit Dreamweaver

You can exit Dreamweaver to close the program when you are finished working on the pages in your website.

You should always exit Dreamweaver and any other programs that are open before turning off your Macintosh or Windows computer. Make sure that you close all open files before exiting the program. Turning off your computer while you still have files open in Dreamweaver can cause you to lose any work that you have not yet saved in the program. Exiting Dreamweaver is a quick and easy process.

#### **Exit Dreamweaver**

- 1 Click File.
- 2 Click **Exit**.

Before quitting, Dreamweaver alerts you to save any open documents that have unsaved changes.

3 Click **Yes**.

Dreamweaver exits.

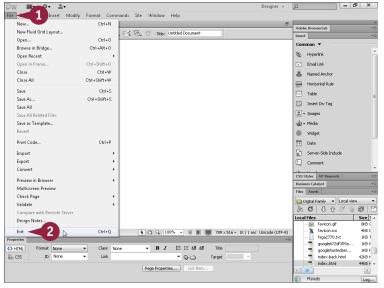

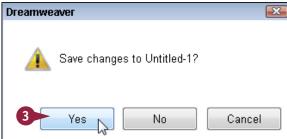

# Get Help

Throughout this book, you will find instructions and tips for using the many great features in Dreamweaver, and you can find additional help on the Help menu. The Dreamweaver Help menu includes many options, including the Spry Framework Help option, shown here. All of the help options are searchable, which makes it easy to find answers to your questions or to learn new techniques. You must be connected to the Internet for most of the Help features to open.

#### Get Help

- Click Help.
- Click the Help option that you want, such as Spry Framework Help.

The selected Help page opens and displays information related to the feature that you selected.

- B You can click any topic that you want help with.
- Type one or more keywords about the topic that you want help with.

**Note:** You can narrow your search by separating keywords with +.

4 Click Search or press Enter (Return).

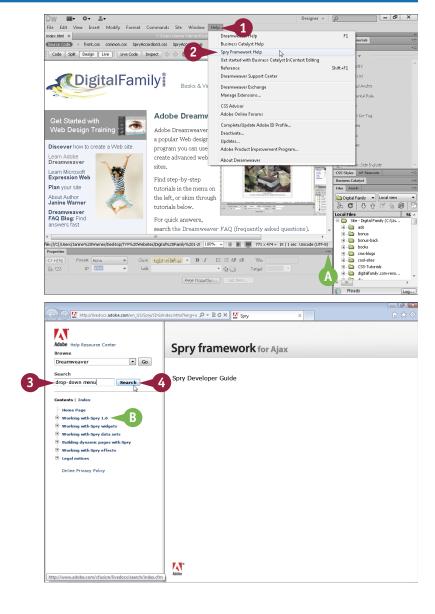